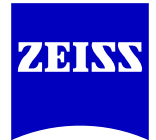

# **Adding a ZEISS Lab to Electronic Ordering Systems**

\_\_\_\_\_\_\_\_\_\_\_\_\_\_\_\_\_\_\_\_\_\_\_\_\_\_\_\_\_\_\_\_\_\_\_\_\_\_\_\_\_\_\_\_\_\_\_\_\_\_\_\_\_\_\_\_\_\_\_\_\_\_\_\_\_\_\_\_\_\_\_\_\_\_\_

## **VisionWeb**

*(Source: http://www.visionweb.com/vwcontent/pdfs/rx\_lens\_quick\_guide.pdf)* 

Add your spectacle lens supplier account:

- 1. Navigate to the **My Account** section and choose "Add a Supplier" from the list of displayed options.
- 2. Enter in your supplier information (**Carl Zeiss Vision <Lab Location>**) and click "Submit Request" to send a request for account validation with the lab.
- 3. Once your account has been validated (typically within 24 hours) you will be able to start ordering.

\_\_\_\_\_\_\_\_\_\_\_\_\_\_\_\_\_\_\_\_\_\_\_\_\_\_\_\_\_\_\_\_\_\_\_\_\_\_\_\_\_\_\_\_\_\_\_\_\_\_\_\_\_\_\_\_\_\_\_\_\_\_\_\_\_\_\_\_\_\_\_\_\_\_\_

*Contact for assistance: Phone - (800) 874-6601 | Email - customerservice@visionweb.com* 

### **Officemate**

*(Source: http://www.officemate.net/omkb/article.aspx?id=10158)*

To add labs to OfficeMate, follow the instructions below:

- 1. Click **Setup** on the OfficeMate main toolbar.
- 2. Select **Business Names** (OfficeMate 8.0 and below users) or **Vendor Maintenance** (OfficeMate Enterprise and OfficeMate 9.0 and above users).
- 3. Click the **Vendor** tab.
- 4. Click **New.**
- 5. Complete the appropriate fields to add the lab information to OfficeMate.
- 6. Select the **Lab** check box.
- 7. Click **OK** to save the lab.

To add labs to OfficeMate eyewear orders, follow the instructions below:

- 1. Create an eyewear order for a patient in the Eyewear Order window.
- 2. Select a lab from the **Order Lens From** drop-down menu at the bottom of the window.
- 3. Click **Record** to record the eyewear order.

*Contact for assistance: Phone – (800) 942-5353 | Email - officematesupport@eyefinity.com*

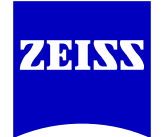

\_\_\_\_\_\_\_\_\_\_\_\_\_\_\_\_\_\_\_\_\_\_\_\_\_\_\_\_\_\_\_\_\_\_\_\_\_\_\_\_\_\_\_\_\_\_\_\_\_\_\_\_\_\_\_\_\_\_\_\_\_\_\_\_\_\_\_\_\_\_\_\_\_\_

# **Eyefinity**

Setting the Default Lab in Eyefinity:

- 1. Navigate to the **VSP HOME** page.
- 2. Choose the **Personalize** option in the lower right hand corner of the screen.
- 3. Navigate to the **lab listing** on the following page.
- 4. **Select** the lab name.
- 5. Click **Add**.
- 6. Click **Save**.
- 7. The selected lab will now be the default selection for all orders.

*Contact for assistance: Phone – (877) 448-0707 opt.1 | Email - customercare@eyefinity.com*

## **MaximEyes / paradEyes.com**

*(Source: http://customer.first-insight.com/downloads/training/MEGuideApp1\_6080.pdf)*

Downloading Labs:

- 1. Click the **Office** button to go to the Office Admin screen.
- 2. Click the **Pharmacies & Labs** button.
- 3. Click the **paradEyes.com Lab Admin** button. You may be prompted to go to paradEyes.com, but if you have already registered just click, **Yes**.

\_\_\_\_\_\_\_\_\_\_\_\_\_\_\_\_\_\_\_\_\_\_\_\_\_\_\_\_\_\_\_\_\_\_\_\_\_\_\_\_\_\_\_\_\_\_\_\_\_\_\_\_\_\_\_\_\_\_\_\_\_\_\_\_\_\_\_\_\_\_\_\_\_\_\_

- 4. Click the **Download Registered paradEyes.com Labs** button. Clicking on Download Registered paradEyes.com Labs will start a download process that will update the above screen with all the current labs that you are registered with in paradEyes.com.
- 5. Once the download is complete, you must select three labs (at the maximum), including any CZV labs you are using, from the above list. These three labs will be the labs that the user will be able to submit orders to at any given time.
- 6. Click the **Rx Lists** button.
- 7. Updating the lab Rx lists is quite simple. Click **Update Catalog** on the command menu.
- 8. When the Select Lab for Catalog Update screen appears, click on the lab you wish to update.

*Contact for assistance: Phone – (800) 920-1940 opt.3 | Email - first-insight.com/Contact\_us.html#*

\_\_\_\_\_\_\_\_\_\_\_\_\_\_\_\_\_\_\_\_\_\_\_\_\_\_\_\_\_\_\_\_\_\_\_\_\_\_\_\_\_\_\_\_\_\_\_\_\_\_\_\_\_\_\_\_\_\_\_\_\_\_\_\_\_\_\_\_\_\_\_\_\_\_\_

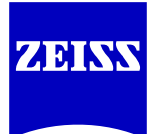

## **Compulink Advantage**

*(Source: http://help.compulinkadvantage.com/en/eyemd/content/transmitting\_to\_dvi.htm)*

It is recommended that practices use the DVI bridge in Compulink to order jobs from ZEISS labs. This will require a working installation/setup of the RxWizard (aka DVI Remo) software from **http://thedvi.com/plugin**.

Transmitting to Labs via DVI:

- 1. The DVI Interface is accessed from the patient's Spectacle Rx window.
- 2. From **Patient**, go to **Spectacle Rx**.
- 3. Be sure that the patient's prescription is added before you transmit the order.
- 4. Verify that the **Lab name** associated with the order is entered into the Rx.
- 5. The Lab information is typically located on the "**Lab Info**" tab of the Rx screen, where the **Lens and Frame** order tracking fields reside.
- 6. If you attempt to **Transmit** the order without a **Lab** identified, you will see the message "You must pick a lab in order".
	- a. Select **TRANSMIT > DVI**.
	- b. If this is the first transmission done for the Lab, a **Lab Information** window appears. Enter the **DVI on-line electronic number for the Lab** and **your practice's DVI account number** (both will be provided by a qualified ZEISS representative). The interface needs to know the location of the DVI program files on your computer and will display **C:\DVIREMO\**  as the default location. This information is stored in the **DVI.INI** in your Compulink folder. Click **OK**. This information should be asked for only once.
- 7. The DVIREMO software will open either on top or behind the Advantage software, depending upon your environment. Offices using a WAN and opening the software directly (with no desktop view) will need to use **Alt\_Tab** to bring up DVIREMO.
- 8. In addition to the Lab Number and your office's account number, the patient's name and prescription information will be populated. Complete any additional order information.
- 9. You can check the status of jobs sent to the lab and send Tracers through your DVIREMO software if it has been set up to do so.

\_\_\_\_\_\_\_\_\_\_\_\_\_\_\_\_\_\_\_\_\_\_\_\_\_\_\_\_\_\_\_\_\_\_\_\_\_\_\_\_\_\_\_\_\_\_\_\_\_\_\_\_\_\_\_\_\_\_\_\_\_\_\_\_\_\_\_\_\_\_\_\_\_\_

*Contact for assistance: Phone – (800) 888-8075 | Email - sales@compulinkadvantage.com*

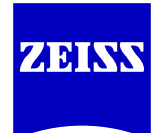

#### **EyeMed Vision Care – How to Add Luxottica Lab Services**

Accessing Lab Accounts:

- 1. Log in to the EyeMed online claims system (eyemed.com; select Provider).
- 2. Click **Manage My Profile** in the *Provider Tools* section.
- 3. Click **Lab Accounts**.
- 4. Select the desired provider by clicking the check box.

Associating locations for Luxottica Lab Services:

- 1. Click **Set Up Other Labs**.
- 2. On the **Available Lab Registrations** page, check the box next to Luxottica Lab Services lab.
- 3. Click the **View** link to see the lab's terms and conditions.
- 4. Check the box to agree to the terms and conditions.
- 5. Click **Activate Labs**. A successful "OK" message will pop up.

*Contact for assistance: Phone – (855) 522-4545 | Email – LuxotticaLabServices@luxotticaretail.com*

### **Additional Contact Information**

\_\_\_\_\_\_\_\_\_\_\_\_\_\_\_\_\_\_\_\_\_\_\_\_\_\_\_\_\_\_\_\_\_\_\_\_\_\_\_\_\_\_\_\_\_\_\_\_\_\_\_\_\_\_\_\_\_\_\_\_\_\_\_\_\_\_\_\_\_\_\_\_\_\_\_

\_\_\_\_\_\_\_\_\_\_\_\_\_\_\_\_\_\_\_\_\_\_\_\_\_\_\_\_\_\_\_\_\_\_\_\_\_\_\_\_\_\_\_\_\_\_\_\_\_\_\_\_\_\_\_\_\_\_\_\_\_\_\_\_\_\_\_\_\_\_\_\_\_\_\_

#### **Crystal Practice Management Software**

- Website: http://www.crystalpm.com
- Contact for assistance: Phone (800) 308-7169 | Email support@crystalpm.com

#### **Revolution EHR**

- Website: http://www.revolutionehr.com
- Contact for assistance: Phone (877) 738-3479 | Email customersupport@revolutionehr.com